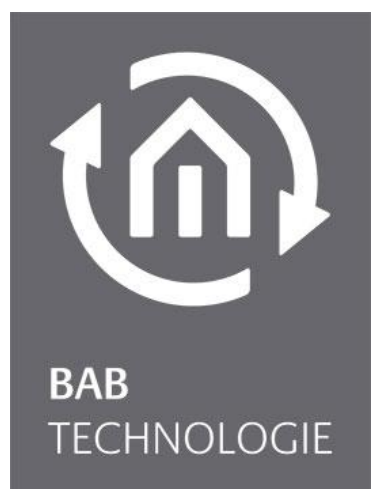

BAB TECHNOLOGIE GmbH

# **FACILITY**MASTER Dokumentation

Version 1.0.0 Artikel Nr.: 10310

> Anleitungsversion IV Stand 07/2015 Datum: 18. Juli 2016

DE

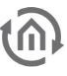

BAB TECHNOLOGIE GmbH

im INHOUSE Dortmund Rosemeyerstr. 14 44139 Dortmund

info@bab-tec.de

Tel.: +49 (0) 231 – 476 425 - 30 Fax.: +49 (0) 231 – 476 425 - 59 www.bab-tec.de

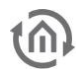

### INHALTSVERZEICHNIS

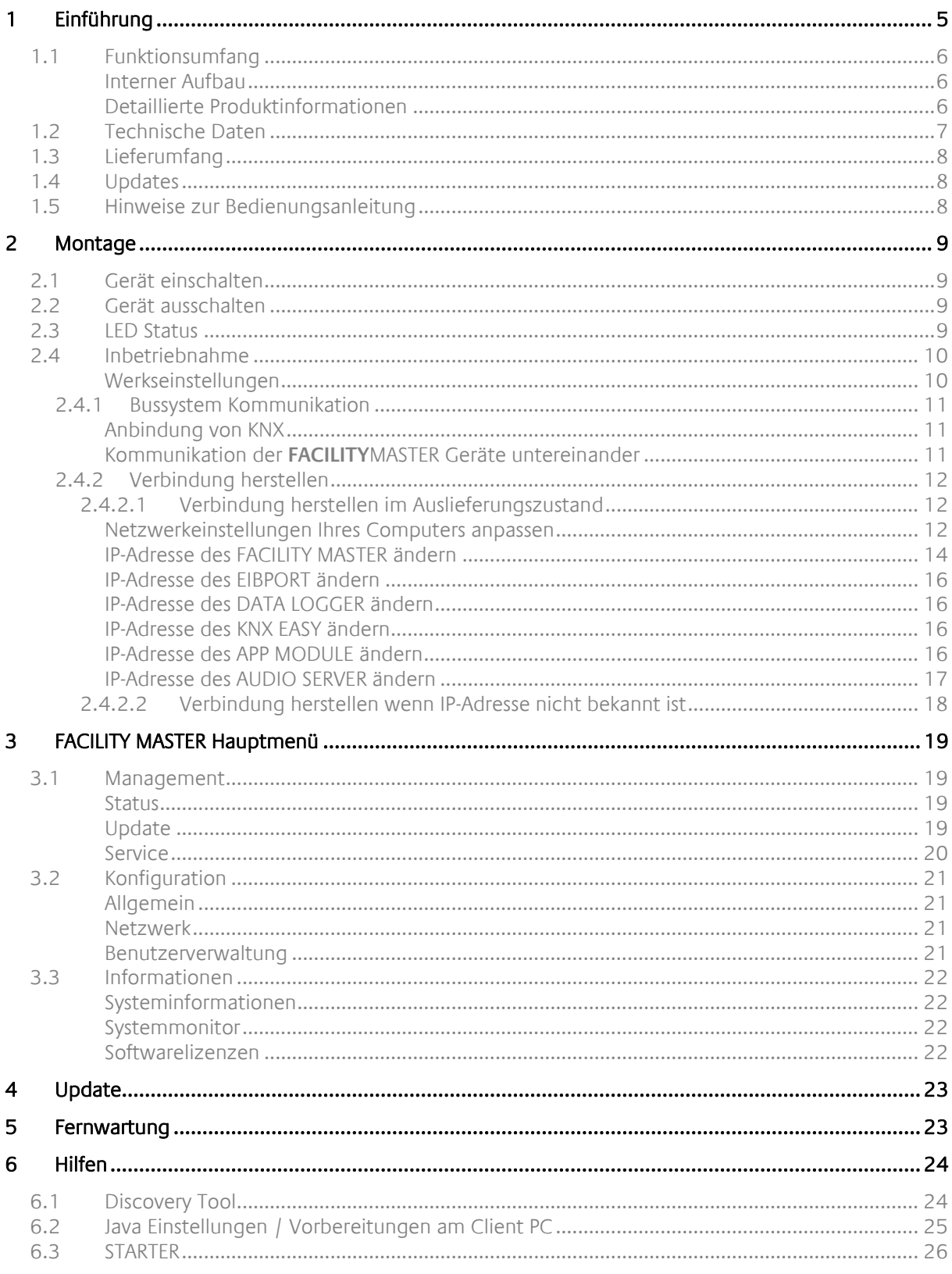

## ABBILDUNGSVERZEICHNIS

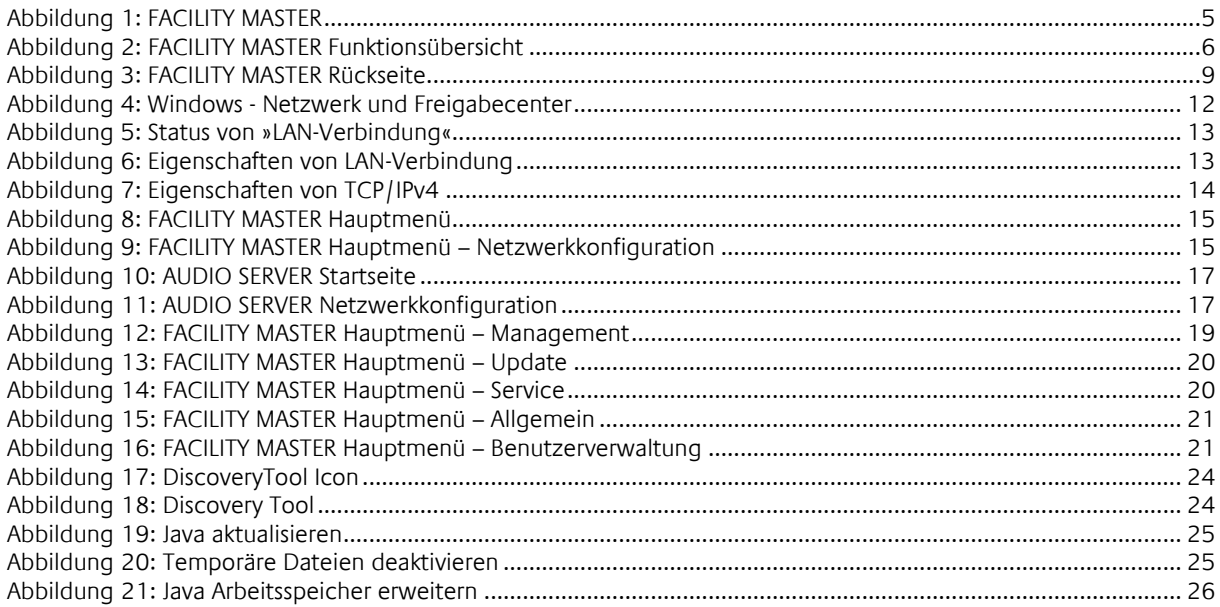

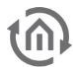

### <span id="page-4-0"></span>**1 EINFÜHRUNG**

Wir gratulieren Ihnen zum Kauf des **FACILITY**MASTER und bedanken uns für Ihr Vertrauen. Damit Sie die volle Bandbreite der Funktionen nutzen können und schnellstmöglich zum Ziel gelangen, lesen Sie diese Bedienungsanleitung bitte aufmerksam.

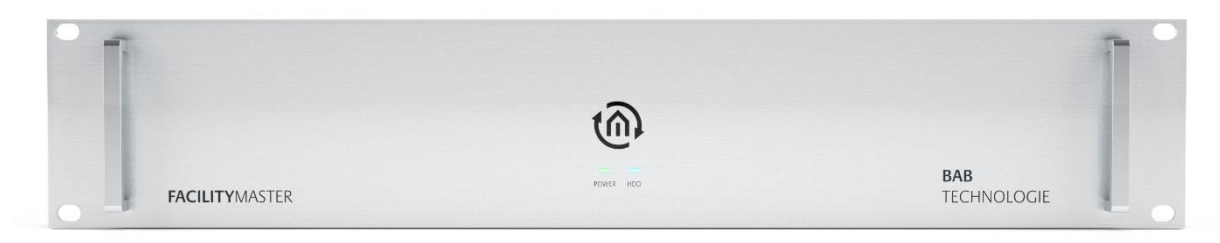

**Abbildung 1: FACILITY MASTER**

<span id="page-4-1"></span>Produktname: **FACILITY**MASTER Bauform: 19" Einbau 2 HE<br>Schnittstellen: RJ-45 Schnittstellen: RJ-45<br>Artikelnummer: 10310 Artikelnummer:

Verwendungszweck: Server für Gebäudeautomation

### <span id="page-5-0"></span>**1.1 FUNKTIONSUMFANG**

Der **FACILITY**MASTER ist ein Server für die Gebäudeautomation. Er beinhaltet die Funktionalitäten verschiedener BAB Geräte und eine leistungsfähige Hardware um den Anforderungen in Großprojekten gerecht zu werden. Folgende Geräte sind Bestandteil des **FACILITY**MASTERS:

- EIB**PORT**  Automatisierungs- und Visualisierungsgateway
- DATA**LOGGER** Aufzeichnung der KNX Kommunikation
- KNX**EASY** Bidirektionale KNX / ASCII Kommunikation
- **APP**MODULE Plattform zur Ausführung von Applikationen aus dem BAB APP MARKET
- **AUDIO**SERVER Musikserver für **AUDIO**MODULE und Squeezebox Player
- CONTROL **W** Desktop Client für EIB**PORT**
- CONTROL **R**  Lizenz zur Nutzung der EIB**PORT** Belegungsplanfunktionalität

#### <span id="page-5-1"></span>INTERNER AUFBAU

**Die einzelnen Geräte sind im FACILITY**MASTER **als virtuelle Maschinen angelegt. Auf diese Weise sind die Geräte unabhängig voneinander und die Störung eines Gerätes beeinflusst nicht ein anderes. Die Geräte sind mit vollem Funktionsumfang implementiert und haben durch die leistungsfähige Hardware des Servers ein Vielfaches an Kapazität im Vergleich zum realen Pendant. Im Gegensatz zu den realen Geräten besitzt der FACILITY**MASTER **keine direkten Schnittstellen zu den jeweiligen Bussystemen, sondern RJ45 Schnittstellen um über Ethernet zu kommunizieren. Die Anbindung an die verschiedenen Bussysteme erfolgt über TCP/IP bzw. KNXnet/IP.** 

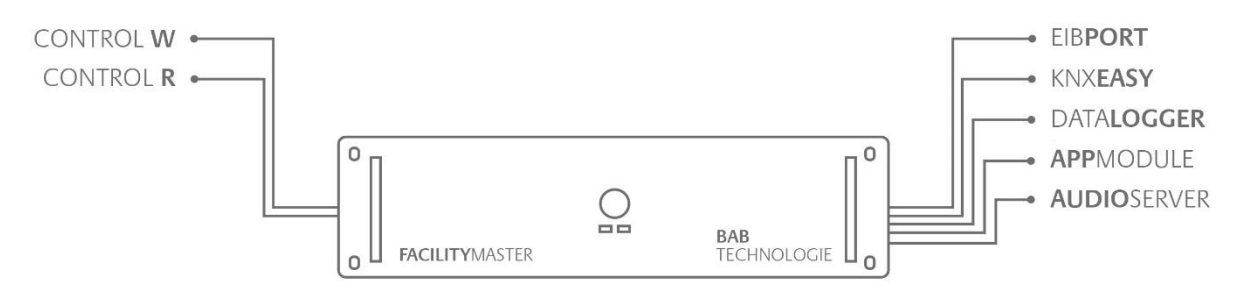

**Abbildung 2: FACILITY MASTER Funktionsübersicht**

#### <span id="page-5-3"></span>**Funktionsbeschreibung der einzelnen Geräte**

Da eine komplette Funktionsbeschreibung aller Geräte in einem Dokument nicht händelbar ist, informieren Sie sich bitte in den Dokumentationen der einzelnen Geräte / Software. Alle aktuellen Informationen finden Sie auf unserer Webseite unter »Service« > »Downloads« oder auf der Beilage-CD

#### **Donwloadbereich der Webseite:**

[http://www.bab-tec.de/index.php/download\\_de.html](http://www.bab-tec.de/index.php/download_de.html)

#### <span id="page-5-2"></span>DETAILLIERTE PRODUKTINFORMATIONEN

#### EIB**PORT**

[http://bab-tec.de/index.php/eibport\\_v3\\_de.html](http://bab-tec.de/index.php/eibport_v3_de.html)

#### DATA**LOGGER**

[http://bab-tec.de/index.php/datalogger\\_de.html](http://bab-tec.de/index.php/datalogger_de.html)

KNX**EASY**

[http://bab-tec.de/index.php/knx-easy\\_v2\\_de.html](http://bab-tec.de/index.php/knx-easy_v2_de.html)

**APP**MODULE <http://bab-tec.de/index.php/app-module.html>

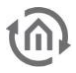

#### CONTROL **W**

[http://bab-tec.de/index.php/control\\_w\\_de.html](http://bab-tec.de/index.php/control_w_de.html)

CONTROL **R**

[http://bab-tec.de/index.php/control\\_r\\_de.html](http://bab-tec.de/index.php/control_r_de.html)

**AUDIO**SERVER [Link]

### <span id="page-6-0"></span>**1.2 TECHNISCHE DATEN**

#### **Artikel Nr.: 10310**

- Betriebsspannung: 230 V AC
- Prozessor: Intel® Core™ i5 Prozessor 3,4 GHz
- **Arbeitsspeicher: 4 GB 1600 MHz DDR3**
- HDD: 2 x 500 GB SATA RAID 1

#### **Mechanische Daten:**

- **Montage: 19 Zoll Einschub 2 HE**<br>**E** Frontplatte: 3 mm Aluminium elim
- Frontplatte: 3 mm Aluminium eloxiert
- Chassis: Stahlblech feuerverzinkt, RAL 9006 Weißaluminium

#### **Schnittstellen:**

- KNX® über KNXnet/IP
- **LAN: 2 x Gigabit Ethernet**
- **Seriell: COM 1**

#### **Betriebssystem:**

■ Linux® OS mit Xen VM

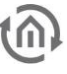

### <span id="page-7-0"></span>**1.3 LIEFERUMFANG**

Der **FACILITY**MASTER wird mit folgendem Inhalt ausgeliefert:

- **1x CD mit der Dokumentation und Hilfsprogrammen**
- 1x **FACILITY**MASTER

Wie jeder 19" Server hat der **FACILITY**MASTER hat ein integriertes Netzteil und wird mit einem C13 Kaltgeräteanschlusskabel an 230V angeschlossen.

### <span id="page-7-1"></span>**1.4 UPDATES**

Wir behalten uns vor, für das **FACILITY**MASTER kostenlose Firmware-Updates zur Verfügung zu stellen. Über mögliche Firmware Updates informieren wir Sie über unseren Newsletter. Die Update-Dateien werden im Downloadbereich auf unserer Homepage zur Verfügung gestellt.

### <span id="page-7-2"></span>**1.5 HINWEISE ZUR BEDIENUNGSANLEITUNG**

Diese Dokumentation informiert über die **FACILITY**MASTER-spezifische Hard- und Software. Die einzelnen Geräte des **FACILITY**MASTER haben, da es sich um reale Geräte handelt, eigene Dokumentation welche zur Konfiguration genutzt werden müssen. Die aktuellen Dokumentation finden Sie auf der beiliegenden CD sowie auf unserer Internetseite und »Service« > »Downloads«.

Alle Angaben und Abbildungen dieser Beschreibung sind unverbindlich. Die hier beschriebene Software wird im Sinne unserer Kunden ständig weiterentwickelt, weshalb die hier gemachten Angaben unter Umständen nicht mehr dem aktuellen Zustand entsprechen könnten. Informationen über die aktuelle **FACILITY**MASTER Software inkl. der betreffenden Geräte sowie der Dokumentationen finden Sie unter [www.bab-tec.de.](http://www.bab-tec.de/)

### <span id="page-8-0"></span>**2 MONTAGE**

#### FACILITY MASTER Anschlüsse

- (1) 230V Anschluss & Netzschalter
- (2) ON / OFF Button zum Einschalten & automatischen Herunterfahren
- (3) LAN Schnittstellen 1 & 2

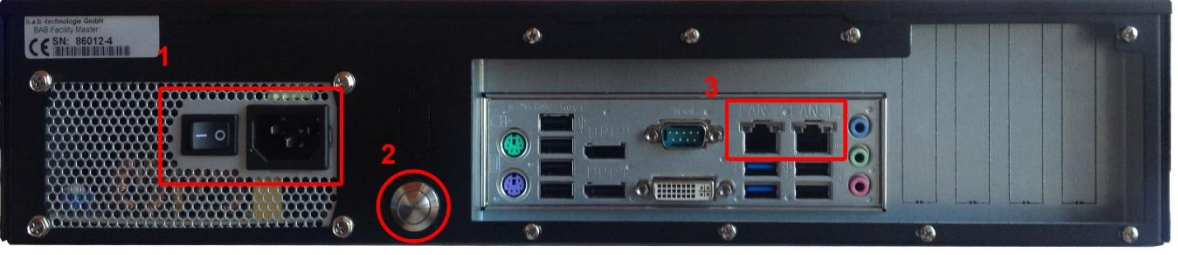

**Abbildung 3: FACILITY MASTER Rückseite**

### <span id="page-8-4"></span><span id="page-8-1"></span>**2.1 GERÄT EINSCHALTEN**

Gehen Sie wie folgt vor um den **FACILITY**MASTER in Betrieb zu nehmen:

- Schließen Sie ein 230V C13 Kaltgeräte Anschlusskabel an (1)
- Schließen Sie mindestens 1 Netzwerkkabel an LAN 1 oder LAN 2 an (3)
- Schalten Sie den Netzschalter auf EIN (1) und kontrollieren Sie an den Front LEDs den Zustand des Gerätes

### <span id="page-8-2"></span>**2.2 GERÄT AUSSCHALTEN**

Um das Gerät kontrolliert herunterzufahren drücken Sie den ON / OFF Button kurz. Das Gerät fährt automatisch herunter.

### <span id="page-8-3"></span>**2.3 LED STATUS**

Der **FACILITY**MASTER besitzt zwei LEDs, »Power« und »HDD«.

#### **POWER LED**

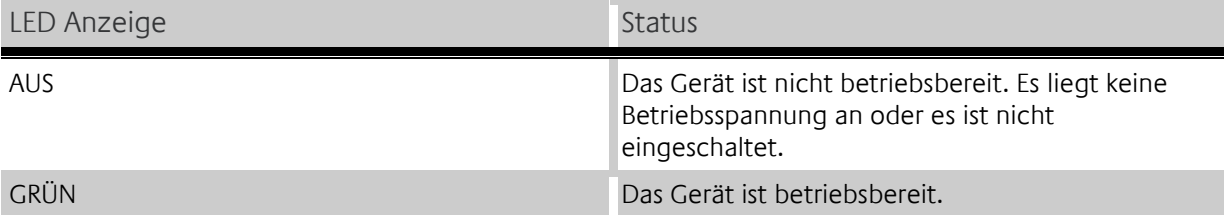

#### **HDD LED**

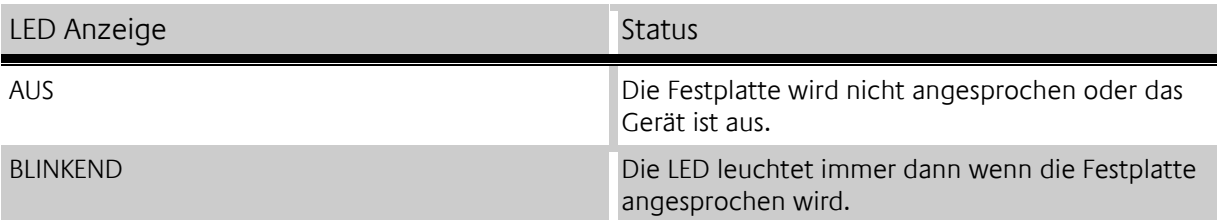

### <span id="page-9-0"></span>**2.4 INBETRIEBNAHME**

Ist der **FACILITY**MASTER wie in Kapitel »Montage« beschrieben montiert und gestartet, wird die Inbetriebnahme wie folgt fortgeführt. Der **FACILITY**MASTER besteht aus verschiedenen virtuellen Maschinen welche über unterschiedliche IP-Adressen erreichbar sind:

<span id="page-9-1"></span>WERKSEINSTELLUNGEN

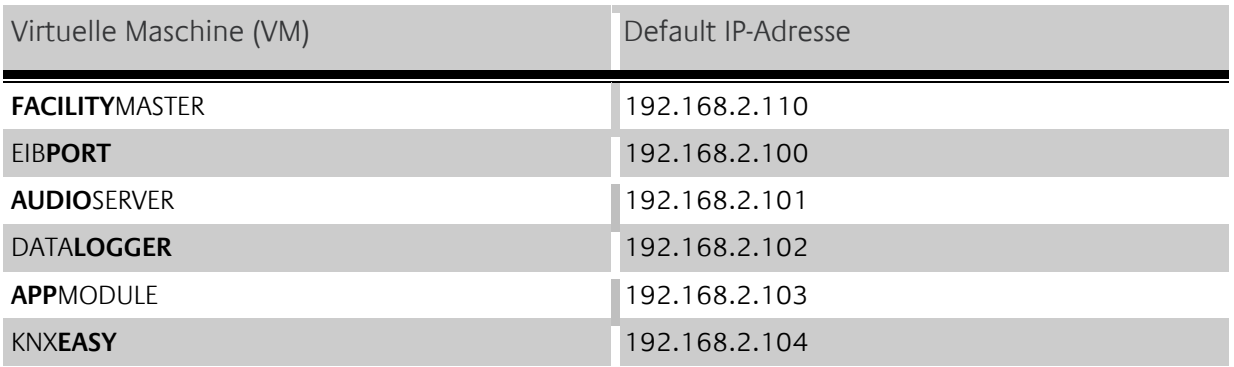

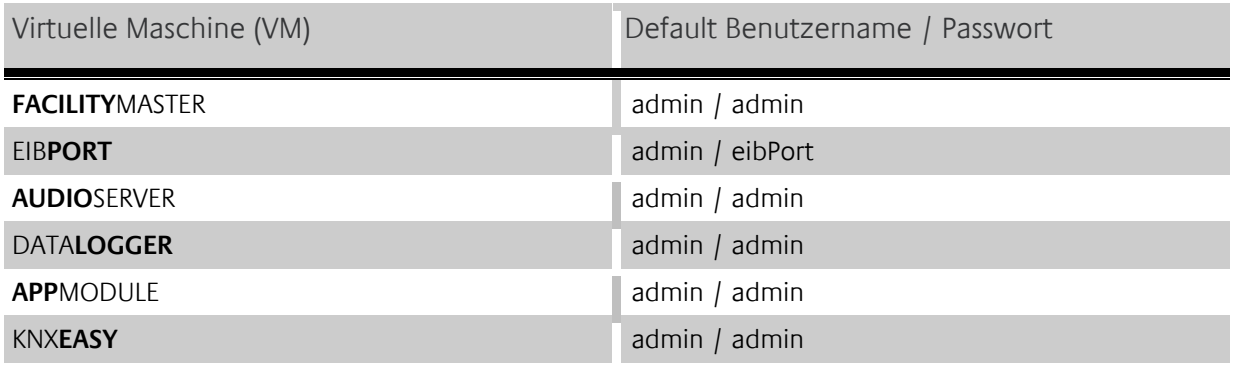

**Hinweis: Das Passwort muss bei allen Geräten beim erstmaligen Anmelden sofort geändert werden. Achtung: Geht das Passwort verloren kann das Gerät nicht zurückgesetzt werden!**

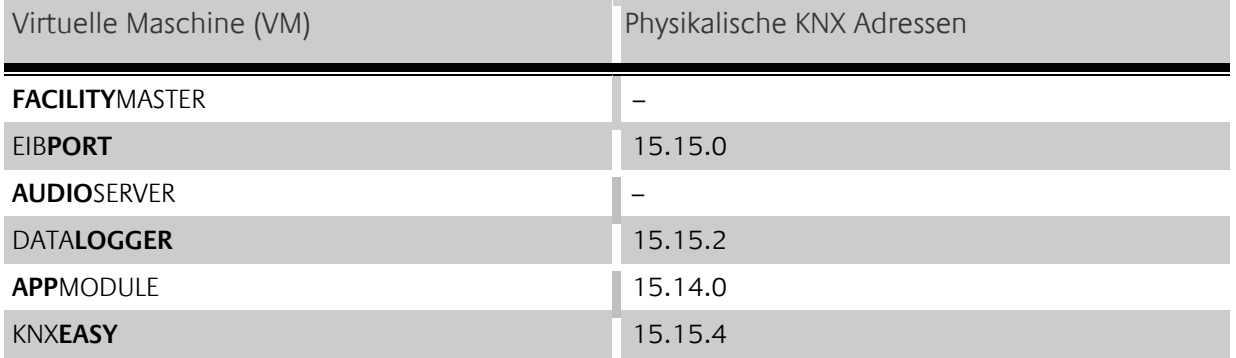

### <span id="page-10-0"></span>2.4.1 BUSSYSTEM KOMMUNIKATION

Da die Geräte im **FACILITY**MASTER in virtuellen Maschinen auf einer physikalischen Hardware laufen, haben die Geräte keine eigenen Anschlussklemmen sondern kommunizieren über die Ehternet/LAN-Schnittstelle. Für die Anbindung eines Bussystems ist es daher erforderlich, dass das Bussystem Ethernetfähig ist, oder ein Ethernet/Bussystem-Koppler an den **FACILITY**MASTER angeschlossen wird.

#### <span id="page-10-1"></span>ANBINDUNG VON KNX

Für die Anbindung von KNX gibt es mehrere Möglichkeiten.

#### 1. Nutzung des FACILITY MASTER im KNXnet/IP, Backbone' der Anlage.

Bitte aktivieren Sie die Funktion "KNXnet/IP Routing" im entsprechenden virtuellen Gerät im FACILITYMASTER. Da im KNXnet/IP Backbone auch das "KNXnet/IP Routing"-Protokoll gesprochen wird kann das jeweilge Gerät direkt mit der Anlage kommunizieren. Bitte achten Sie auf die richtige Vergabe der physikalischen Adresse entsprechend der Hierarchie in der Anlage. Wie KNXnet/IP Routing aktiviert wird und die richtigen physikalischen Adressen vergeben wird entnehmen Sie bitte der jeweiligen Geräte-Dokumentation.

**Hinweis: Bitte beachten Sie, dass KNXnet/IP Routing multicast benutzt und die entsprechende Kommunikation im Netzwerk möglich sein muss.** 

**2. Nutzung des FACILITY MASTER in einer KNX/TP Anlage mit einem KNXnet/IP Router** Die virtuellen Geräte im **FACILITY**MASTER können mit Hilfe von KNXnet/IP Routing und einem KNXnet/IP Router der über eine KNX/TP Schnittstelle verfügt mit dem KNX/TP-Bus verbunden werden. Wenn der KNXnet/IP korrekt installiert wurde, aktivieren Sie im gewünschten FACILITYMASTER -Gerät die "KNXnet/IP Routing" Funktionalität und vergeben Sie die richtige physikalische Adresse (entsprechen der Anlagenhierarchie). Wie KNXnet/IP Routing aktiviert wird und die richtigen physikalischen Adressen vergeben wird entnehmen Sie bitte der jeweiligen Geräte-Dokumentation.

#### **Hinweis: Bitte beachten Sie, dass KNXnet/IP Routing multicast benutzt und die entsprechende Kommunikation im Netzwerk möglich sein muss.**

**3. Nutzung des FACILITY MASTER in einer KNX/TP Anlage mit LINK MODULE** Um den EIB**PORT** des **FACILITY**MASTER an die KNX/TP-Anlage anzubinden, kann auch eine Verbindung mit **LINK**MODULE genutzt werden. Dazu wird im **LINK**MODULE und EIB**PORT** jeweils ein sog. Anlagenkopplungsjob aktiviert. Das hat zur Folge, dass **LINK**MODULE und EIB**PORT** über eine Unicast-basiertes UDP-Protokoll kommunizieren. Optional kann für diese Verbindung auch BAB **SECURE**LINK, eine zusätzliche Sicherungsschicht, für die Anlagekopplung aktiviert werden. Die Kommunikation der Anlagenkopplung ist Gruppenadressbasiert und beruht nicht auf der physikalischen Adressierung wie bei KNXnet/IP Routing. Wie Anlagenkopplung und **SECURE**LINK aktiviert werden, entnehmen Sie bitte der jeweiligen Geräte-Dokumentation.

#### <span id="page-10-2"></span>KOMMUNIKATION DER **FACILITY**MASTER GERÄTE UNTEREINANDER

Die KNX-fähigen, virtuellen Geräte des **FACILITY**MASTER (EIB**PORT**, DATA**LOGGER**, **APP**MODULE, KNX**EASY**) sind aus Sicht der Netzwerkkommunikation eigene Geräte. Das hat den Vorteil, dass die Geräte unabhängig voneinander agieren können. Um eine Kommunikation zwischen den Geräten untereinander zu etablieren, nutzen die Geräte das KNXnet/IP Routing-Protokoll. Aktivieren Sie in allen gewünschten Geräten die "KNXnet/IP Routing" Funktionalität und achten Sie auf die korrekte Vergabe der physikalischen Adressen (entsprechend der Anlagenhierarchie). Wie KNXnet/IP Routing aktiviert wird und die richtigen physikalischen Adressen vergeben wird entnehmen Sie bitte der jeweiligen Geräte-Dokumentation.

### <span id="page-11-0"></span>2.4.2 VERBINDUNG HERSTELLEN

Um den **FACILITY**MASTER und alle integrierten Maschinen zu konfigurieren ist ein aktueller Browser, eine aktuelle Java Maschine und eine Netzwerkverbindung zum Gerät notwendig.

### <span id="page-11-1"></span>**2.4.2.1 VERBINDUNG HERSTELLEN IM AUSLIEFERUNGSZUSTAND**

Befindet sich der **FACILITY**MASTER im Auslieferungszustand sind die einzelnen Maschinen unter der oben genannten IP-Adresse zu erreichen. Verwendet Ihr Computer einen anderen Netzwerkbereich als »192.168.2.X« müssen Sie Ihren PC zunächst in den gleichen Adressbereich bringen um die Einstellungen anzupassen.

#### <span id="page-11-2"></span>NETZWERKEINSTELLUNGEN IHRES COMPUTERS ANPASSEN

Um die Netzwerkeinstellungen Ihres Computers anzupassen und eine Verbindung zum Gerät herzustellen, gehen Sie bitte wie folgt vor:

- Öffnen der IP-Adressen Einstellungen (unter Windows 7):
- Klicken Sie »Start Button« --> »Systemsteuerung« --> »Netzwerk«
- Wählen Sie »Netzwerkverbindung«, dann »LAN –Verbindung« (in der Abbildung unten »Intel PRO1000 GT«) aus.

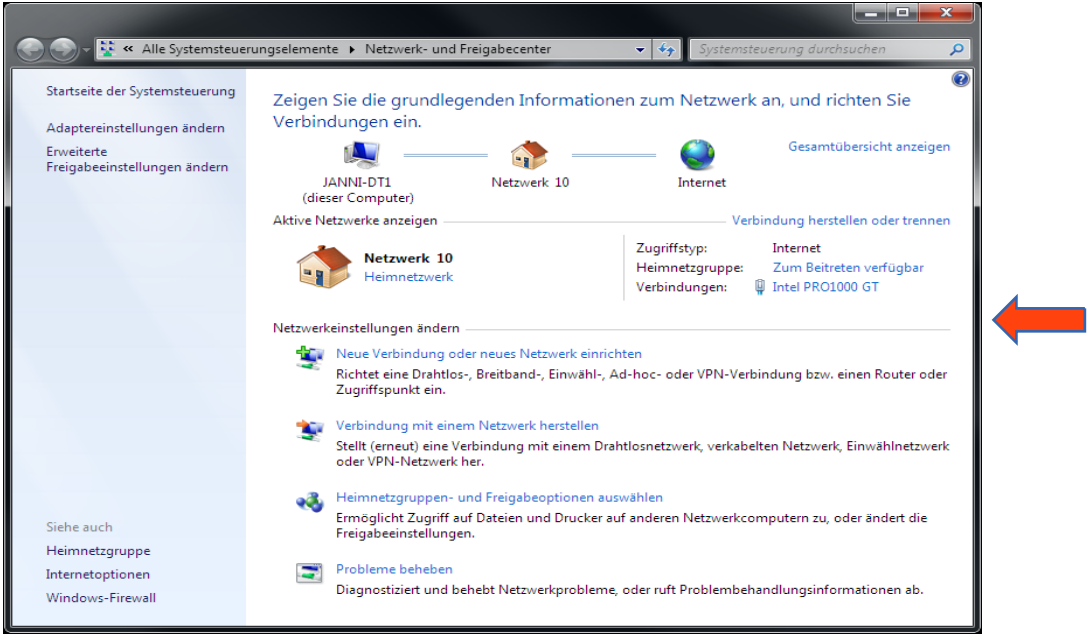

**Abbildung 4: Windows - Netzwerk und Freigabecenter**

<span id="page-11-3"></span>Als nächstes klicken Sie auf »Eigenschaften«:

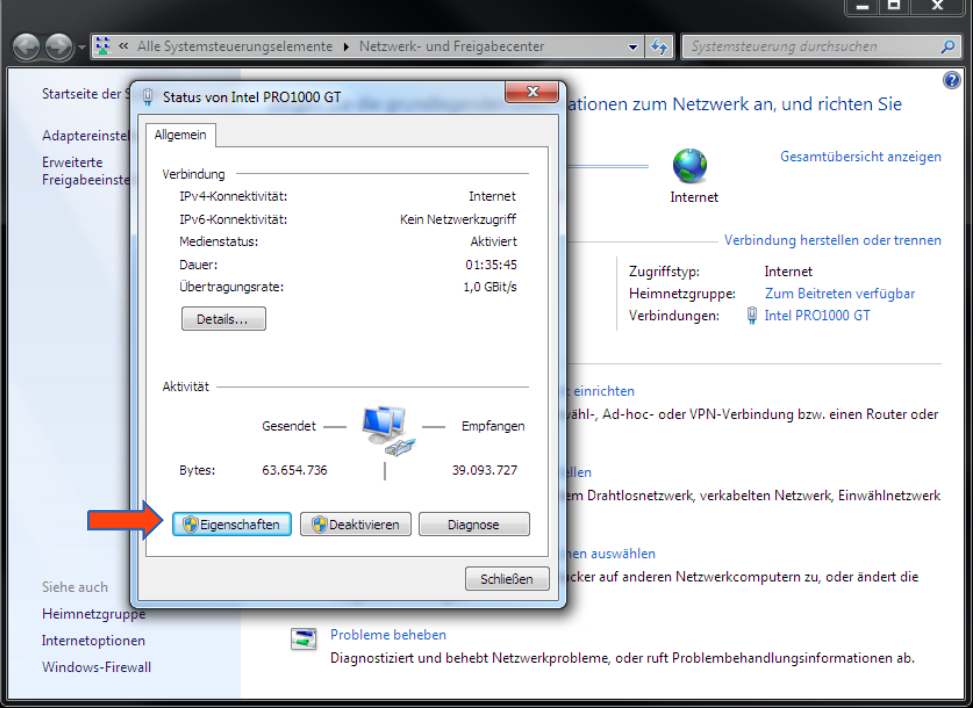

**Abbildung 5: Status von »LAN-Verbindung«**

<span id="page-12-0"></span>Wählen Sie »Internetprotokoll Version 4 (TCP/IPv4)« und klicken nochmals auf »Eigenschaften«:

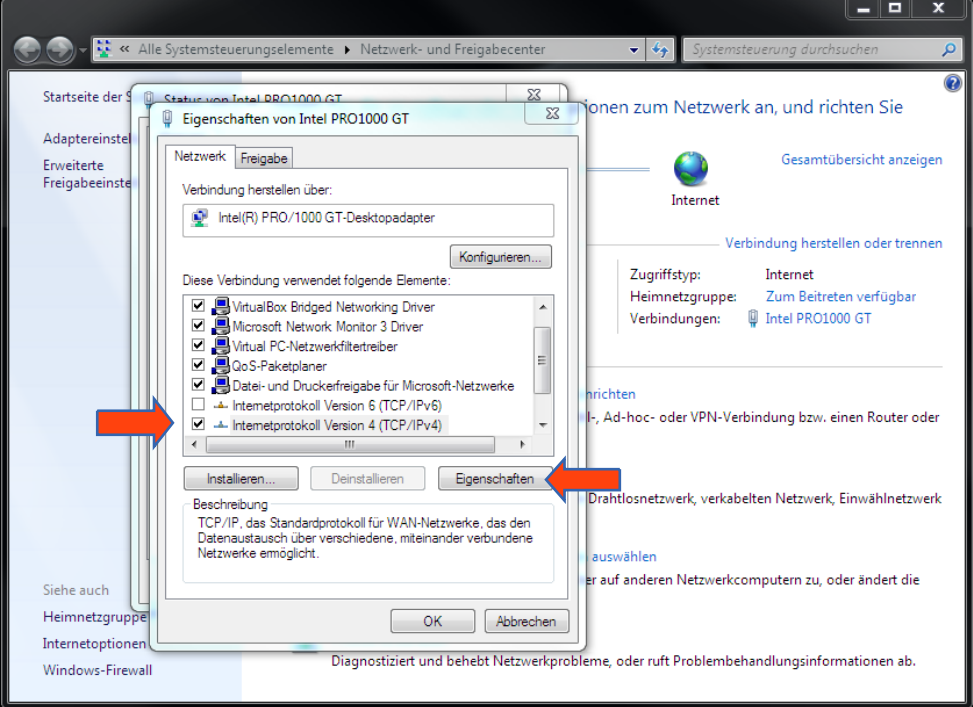

**Abbildung 6: Eigenschaften von LAN-Verbindung**

- <span id="page-12-1"></span> Notieren Sie jetzt die vorhandenen IP-Adresseneinstellungen oder machen Sie einen Screenshot, damit Sie nach Konfiguration des **FACILITY**MASTER die IP-Adresseinstellung wieder zurückstellen können.
- Ändern Sie jetzt die IP-Adressen Einstellungen (IP-Adresse und Subnetzmaske) wie gewünscht:

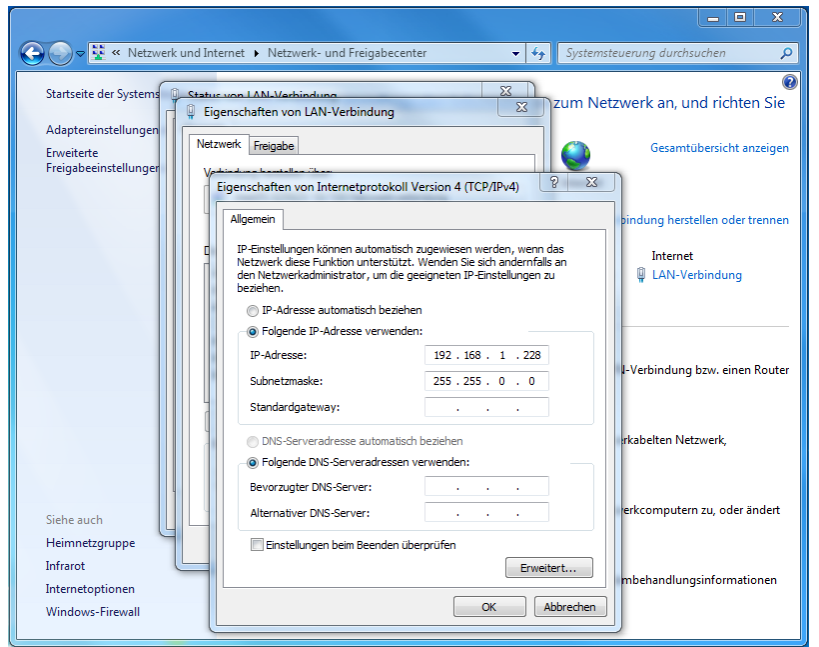

**Abbildung 7: Eigenschaften von TCP/IPv4**

<span id="page-13-1"></span>Beispiel für eine gültige Konfiguration bei Werkseinstellungen des **FACILITY**MASTER**:**

- **Freie IP-Adresse : 192.168.2.222**
- Subnetzmaske: 255.255.255.0

**Hinweis: Bitte beachten Sie dass die hier gewählte IP-Adresse frei ist. Die Adresse darf weder den Adressen einer der FACILITY MASTER-Maschinen gleichen, noch einer sonstigen Adresse welche sich im gleichen Netzwerk befindet.** 

- Bestätigen Sie jetzt Ihre Eingabe mit »OK«.
- Schließen Sie alle Fenster bis zu »Windows Netzwerk- und Freigabe Einstellungen«.

Danach befinden sich **FACILITY**MASTER und Ihr Computer im selben Netzwerkbereich. Bei Werkseinstellungen des **FACILITY**MASTER können Sie jetzt alle Konfigurationsmasken erreichen um die gewünschten Netzwerkadressen einzustellen.

#### <span id="page-13-0"></span>IP-ADRESSE DES FACILITY MASTER ÄNDERN

Rufen Sie die Werkseingestellte IP-Adresse des **FACILITY**MASTER in Ihrem Browser auf. **(Werkseinstellung http://192.168.2.110)**

**Hinweis: Bitte achten Sie bei der IP-Adressvergabe der einzelnen virtuellen Maschinen darauf, dass Sie nicht die gleichen IP-Adressen verwenden. Die virtuellen Geräte sind sonst nicht mehr erreichbar. Kontrollieren Sie in der [Status](#page-18-2) Ansicht des FACILITY MASTER welche Adressen vergeben sind! Ein Adresskonflikt zwischen den virtuellen Geräten kann gelöst werden, indem eine der Maschine über die [Status-](#page-18-2)Seite deaktiviert, und in der anderen Maschine die Adresse geändert wird!**

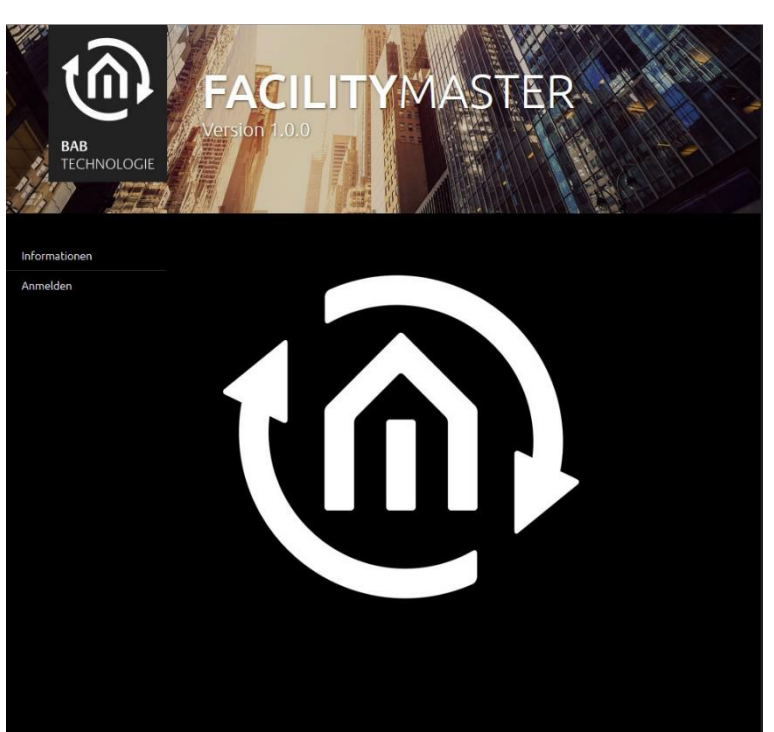

**Abbildung 8: FACILITY MASTER Hauptmenü**

<span id="page-14-0"></span>Melden Sie sich mit den voreingestellten Benutzerdaten (admin/admin) an und wechseln in den Reiter »Konfiguration« und dort in das Menü »Netzwerk«.

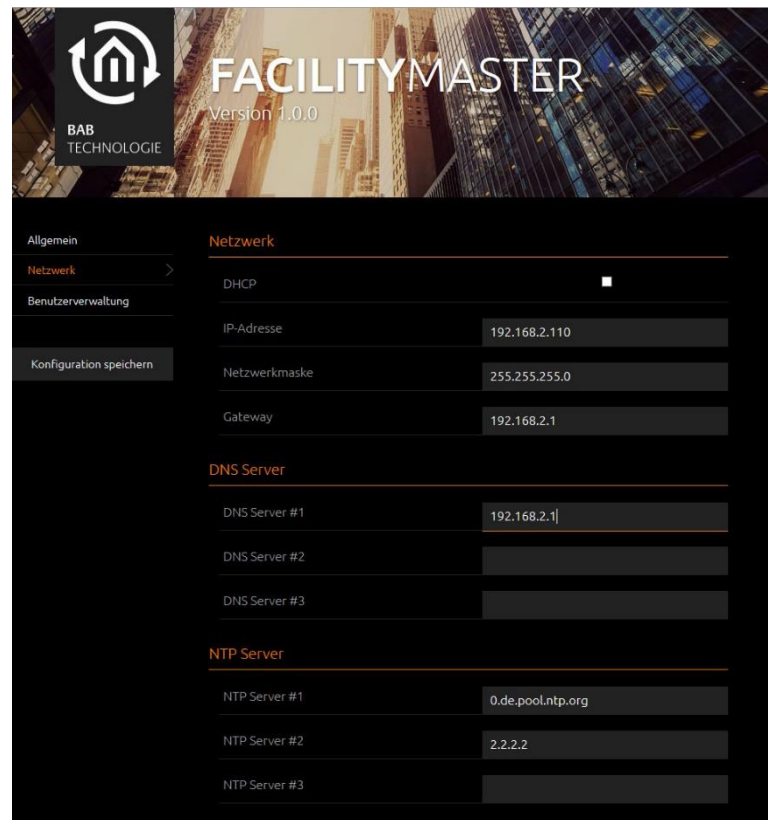

**Abbildung 9: FACILITY MASTER Hauptmenü – Netzwerkkonfiguration**

<span id="page-14-1"></span>Ändern Sie die Netzwerkeinstellungen auf die gewünschten Werte und klicken auf »Konfiguration speichern«. Das Interface versucht sich automatisch mit der neuen IP-Adresse zu verbinden, was fehlschlägt wenn Sie den **FACILITY**MASTER in anderen IP-Adressbereich gebracht haben. Erst wenn Ihr Computer denselben Netzwerkbereich nutzt können Sie das Hauptmenü wieder erreichen.

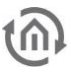

#### **Hinweis: Möchten Sie noch bei weiteren FACILITY MASTER Maschinen die Netzwerkeinstellungen ändern, verändern Sie die Einstellungen Ihres PCs noch nicht.**

#### <span id="page-15-0"></span>IP-ADRESSE DES EIBPORT ÄNDERN

Wechseln Sie zur aktuellen EIB**PORT** Dokumentation bzw. nutzen Sie das DiscoveryTool um die IP-Adressen Einstellungen zu ändern. **(Werkseinstellung http://192.168.2.100)**

[http://www.bab-tec.de/index.php/eibport\\_v3\\_de.html](http://www.bab-tec.de/index.php/eibport_v3_de.html)

**Hinweis: Bitte achten Sie bei der IP-Adressvergabe der einzelnen virtuellen Maschinen darauf, dass Sie nicht die gleichen IP-Adressen verwenden. Die virtuellen Geräte sind sonst nicht mehr erreichbar. Kontrollieren Sie in der [Status](#page-18-2) Ansicht des FACILITY MASTER welche Adressen vergeben sind! Ein Adresskonflikt zwischen den virtuellen Geräten kann gelöst werden, indem eine der Maschine über die [Status-](#page-18-2)Seite deaktiviert, und in der anderen Maschine die Adresse geändert wird!**

#### <span id="page-15-1"></span>IP-ADRESSE DES DATA LOGGER ÄNDERN

Wechseln Sie zur aktuellen DATA**LOGGER** Dokumentation und ändern die IP-Adressen Einstellungen wie dort beschrieben. **(Werkseinstellung http://192.168.2.102)**

[http://www.bab-tec.de/index.php/datalogger\\_de.html](http://www.bab-tec.de/index.php/datalogger_de.html)

**Hinweis: Bitte achten Sie bei der IP-Adressvergabe der einzelnen virtuellen Maschinen darauf, dass Sie nicht die gleichen IP-Adressen verwenden. Die virtuellen Geräte sind sonst nicht mehr erreichbar. Kontrollieren Sie in der [Status](#page-18-2) Ansicht des FACILITY MASTER welche Adressen vergeben sind! Ein Adresskonflikt zwischen den virtuellen Geräten kann gelöst werden, indem eine der Maschine über die [Status-](#page-18-2)Seite deaktiviert, und in der anderen Maschine die Adresse geändert wird!**

#### <span id="page-15-2"></span>IP-ADRESSE DES KNX EASY ÄNDERN

Wechseln Sie zur aktuellen KNX**EASY** Dokumentation und ändern die IP-Adressen Einstellungen wie dort beschrieben. **(Werkseinstellung http://192.168.2.104)**

#### [http://www.bab-tec.de/index.php/knx-easy\\_v2\\_de.html](http://www.bab-tec.de/index.php/knx-easy_v2_de.html)

**Hinweis: Bitte achten Sie bei der IP-Adressvergabe der einzelnen virtuellen Maschinen darauf, dass Sie nicht die gleichen IP-Adressen verwenden. Die virtuellen Geräte sind sonst nicht mehr erreichbar. Kontrollieren Sie in der [Status](#page-18-2) Ansicht des FACILITY MASTER welche Adressen vergeben sind! Ein Adresskonflikt zwischen den virtuellen Geräten kann gelöst werden, indem eine der Maschine über die [Status-](#page-18-2)Seite deaktiviert, und in der anderen Maschine die Adresse geändert wird!**

<span id="page-15-3"></span>IP-ADRESSE DES APP MODULE ÄNDERN

Wechseln Sie zur aktuellen **APP**MODULE Dokumentation und ändern die IP-Adressen Einstellungen wie dort beschrieben. **(Werkseinstellung http://192.168.2.103)**

<http://www.bab-tec.de/index.php/app-module.html>

**Hinweis: Bitte achten Sie bei der IP-Adressvergabe der einzelnen virtuellen Maschinen darauf, dass Sie nicht die gleichen IP-Adressen verwenden. Die virtuellen Geräte sind sonst nicht mehr erreichbar. Kontrollieren Sie in der [Status](#page-18-2) Ansicht des FACILITY MASTER welche Adressen vergeben sind! Ein Adresskonflikt zwischen den virtuellen Geräten kann gelöst werden, indem eine der Maschine über die [Status-](#page-18-2)Seite deaktiviert, und in der anderen Maschine die Adresse geändert wird!**

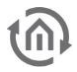

#### <span id="page-16-0"></span>IP-ADRESSE DES AUDIO SERVER ÄNDERN

Rufen Sie die IP-Adresse des **AUDIO**SERVER im Browser auf und melden sich mit den Werkseingestellten Benutzerdaten an. **(Werkseinstellung http://192.168.2.101)**

**Hinweis: Bitte achten Sie bei der IP-Adressvergabe der einzelnen virtuellen Maschinen darauf, dass Sie nicht die gleichen IP-Adressen verwenden. Die virtuellen Geräte sind sonst nicht mehr erreichbar. Kontrollieren Sie in der [Status](#page-18-2) Ansicht des FACILITY MASTER welche Adressen vergeben sind! Ein Adresskonflikt zwischen den virtuellen Geräten kann gelöst werden, indem eine der Maschine über die [Status-](#page-18-2)Seite deaktiviert, und in der anderen Maschine die Adresse geändert wird!**

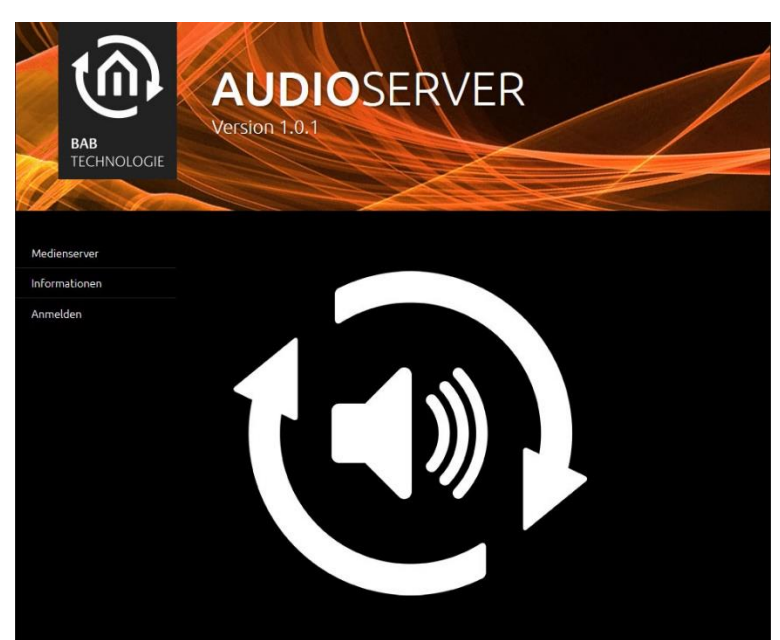

**Abbildung 10: AUDIO SERVER Startseite**

<span id="page-16-1"></span>Melden Sie sich mit den voreingestellten Benutzerdaten (admin/admin) an und wechseln in den Reiter »Konfiguration« und dort in das Menü »Netzwerk«.

| <b>BAB</b><br><b>TECHNOLOGIE</b> | AUDIOSERVER<br>Version 1.0.1 |                   |
|----------------------------------|------------------------------|-------------------|
| Allgemein                        | Netzwerk                     |                   |
| Netzwerk<br>Benutzerverwaltung   | DHCP                         | п                 |
| System                           | IP-Adresse                   | 192.168.2.101     |
|                                  | Netmask                      | 255.255.255.0     |
| Konfiguration speichern          | Gateway                      | 192.168.2.1       |
|                                  | <b>DNS Server</b>            |                   |
|                                  | DNS Server #1                | 192.168.2.1       |
|                                  | DNS Server #2                |                   |
|                                  | DNS Server #3                |                   |
|                                  | <b>NTP Server</b>            |                   |
|                                  | NTP Server #1                | 0.de.pool.ntp.org |
|                                  | NTP Server #2                | 2.2.2.2           |

<span id="page-16-2"></span>**Abbildung 11: AUDIO SERVER Netzwerkkonfiguration**

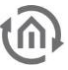

Ändern Sie die Netzwerkeinstellungen auf die gewünschten Werte und klicken auf »Konfiguration speichern«. Das Interface versucht sich automatisch mit der neuen IP-Adresse zu verbinden, was fehlschlägt wenn Sie den **AUDIO**SERVER in einen anderen IP-Adressbereich gebracht haben. Erst wenn Ihr Computer denselben Netzwerkbereich nutzt können Sie den **AUDIO**SERVER wieder erreichen.

**Hinweis: Bitte beachten Sie, dass nach den Änderungen, der Adressbereich Ihres Computers nicht mehr dem der Geräte entspricht. Passen Sie den Bereich erneut an, um wieder Zugriff zu erhalten.** 

#### <span id="page-17-0"></span>**2.4.2.2 VERBINDUNG HERSTELLEN WENN IP-ADRESSE NICHT BEKANNT IST**

- **Starten Sie das DiscoveryTool wie im Kapite[l 6.1](#page-23-1)** beschrieben. Sie wissen dann in welchem Netzwerkbereich sich der **FACILITY**MASTER befindet.
- Passen Sie dann die Netzwerkeinstellungen Ihres Computers wie in Kapitel [Netzwerkeinstellungen Ihres Computers anpassen](#page-11-2) beschrieben an.
- Andern Sie dann die IP-Adressen aller virtuellen Maschinen. Siehe Kapitel IP-Adresse des FACILITY [MASTER](#page-13-0) ändern ff.

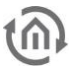

### <span id="page-18-0"></span>**3 FACILITY MASTER HAUPTMENÜ**

Das **FACILITY**MASTER Hauptmenü dient zur Überwachung und Wartung der einzelnen virtuellen Maschinen innerhalb des **FACILITY**MASTER. Nach der Anmeldung steht eine »Management-«, »Konfiguration-« und »Informationen-« Oberfläche zur Verfügung.

### <span id="page-18-1"></span>**3.1 MANAGEMENT**

Die »Management« Oberfläche de **FACILITY**MASTER enthält die wichtigsten Statusinformationen, die Update Funktionalität, sowie einen Service Bereich für den Support.

#### <span id="page-18-2"></span>STATUS

Zeigt eine Übersicht aller installierten virtuellen Maschinen mit den wichtigsten Statusinformationen.

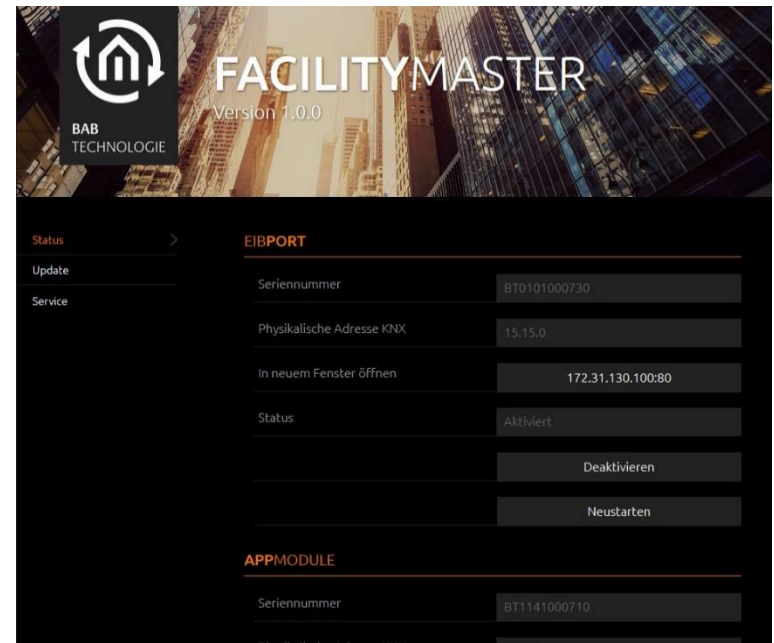

**Abbildung 12: FACILITY MASTER Hauptmenü – Management**

- <span id="page-18-4"></span>**Seriennummer**
- **Physikalische Adresse KNX: Wird ausgelesen, veränderbar in der jeweiligen Gerätekonfiguration.**
- Startseite: Zeigt die IP-Adresse und Portnummer unter welchem das Gerät aktuell erreichbar ist. Durch einen Klick auf die IP-Adresse wird die Startseite des jeweiligen Gerätes in einem neuen Fenster geöffnet.
- Status: Zeigt den aktuellen Zustand der virtuellen Maschine. Mit den Buttons darunter kann die Maschine »Deaktiviert« oder »Neugestartet« werden.

#### <span id="page-18-3"></span>UPDATE

Um die Firmware der virtuellen Maschinen zu aktualisieren wird ein spezieller Updatemechanismus genutzt.

**Hinweis: Die einzelnen im FACILITY MASTER betriebenen Geräte werden nicht über Ihr jeweilig eigenes Updateverfahren aktualisiert!**

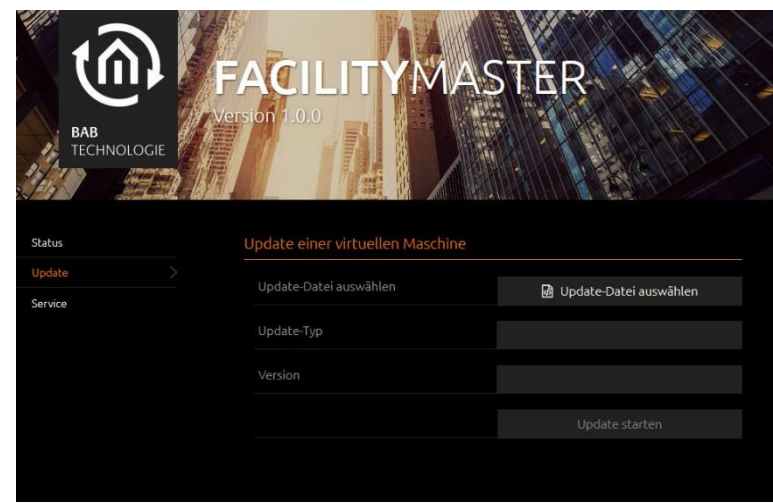

**Abbildung 13: FACILITY MASTER Hauptmenü – Update**

<span id="page-19-1"></span>Um ein Update durchzuführen gehen Sie wie folgt vor:

- Laden Sie die aktuelle Updatedatei der betreffenden virtuellen Maschine von der Webseite herunter [\[http://bab-tec.de/index.php/facility-master.html\]](http://bab-tec.de/index.php/facility-master.html)
- Entpacken Sie die heruntergeladene Datei in einem beliebigen Ordner
- Öffnen Sie die Oberfläche »Management« »Update« im **FACILITY**MASTER Hauptmenü.
- Wählen Sie unter »Update-Datei auswählen« die gewünschte Firmwaredatei aus
- Klicken Sie auf »Update starten« und folgen den Anweisungen auf dem Bildschirm

#### <span id="page-19-0"></span>SERVICE

Der **FACILITY**MASTER beinhaltet eine Fernwartungslösung um in Notfällen dem Technischen Support die Möglichkeit zu geben, auf das Gerät über das Internet zugreifen zu können. Die Lösung ist so konzeptioniert, dass im Normalfall keine Anpassungen an der lokalen Firewall (Port-Weiterleitungen) nötig sind.

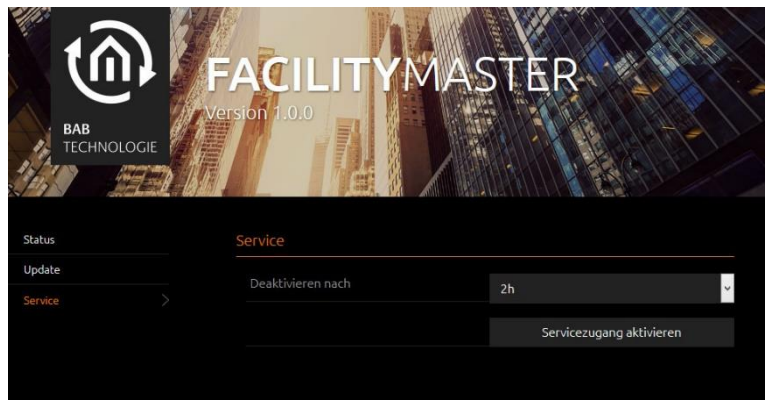

**Abbildung 14: FACILITY MASTER Hauptmenü – Service**

#### <span id="page-19-2"></span>**Servicezugang aktivieren**

- Bestimmen Sie über »Deaktivieren nach« nach wie viel Stunden der Service Zugang automatisch deaktiviert werden soll.
- Klicken Sie auf »Service Zugang aktivieren«

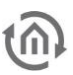

### <span id="page-20-0"></span>**3.2 KONFIGURATION**

Das Menü »Konfiguration« enthält Allgemeine Einstellungen, Netzwerkparameter und die Benutzerverwaltung des **FACILITY**MASTER.

#### <span id="page-20-1"></span>ALLGEMEIN

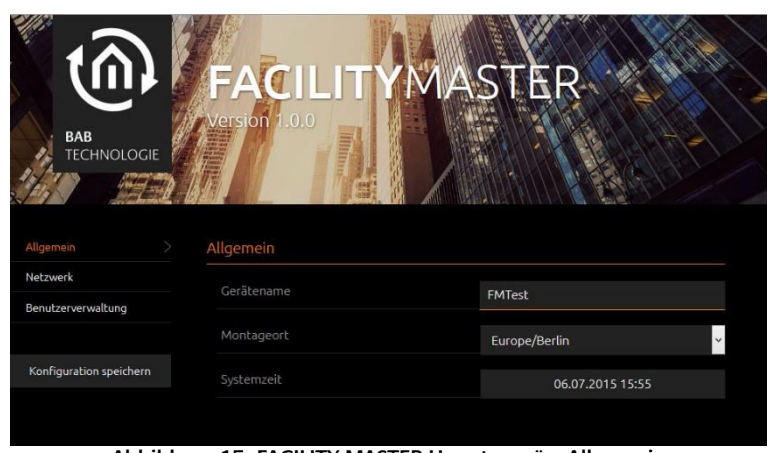

**Abbildung 15: FACILITY MASTER Hauptmenü – Allgemein**

- <span id="page-20-4"></span>Gerätename: Mit diesem Namen wird der **FACILITY**MASTER im Netzwerk angezeigt
- Montageort: Anhand des Montageorts bestimmt der **FACILITY**MASTER seine Zeitzone.
- Systemzeit: Um die Systemzeit anzupassen klicken Sie in das Feld der Zeitangabe. Das Interface gleicht die Systemzeit automatisch der Uhrzeit des bedienenden PCs an.

Um die Änderungen zu speichern betätigen Sie den Button »Konfiguration speichern«.

#### <span id="page-20-2"></span>NETZWERK

Siehe Kapitel IP-Adresse [des FACILITY MASTER](#page-13-0) ändern!

#### <span id="page-20-3"></span>BENUTZERVERWALTUNG

Mit der »Benutzerverwaltung« ist es möglich die Berechtigungen auf das Hauptmenü des **FACILITY**MASTER zu steuern.

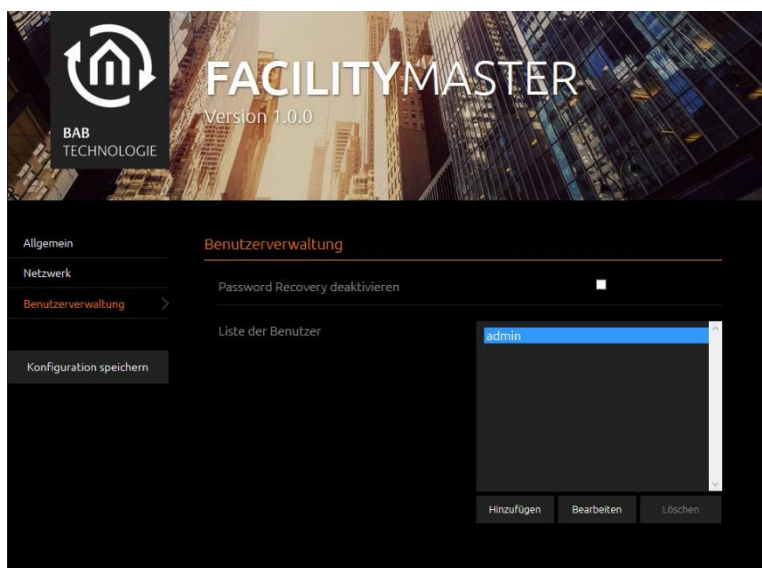

<span id="page-20-5"></span>**Abbildung 16: FACILITY MASTER Hauptmenü – Benutzerverwaltung**

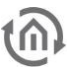

#### **Password Recovery deaktivieren**

Wenn aktiviert, kann das admin Kennwort nicht mehr zurückgesetzt werden. Geht das Passwort verloren muss das Gerät neu in Betrieb genommen und dafür eingeschickt werden.

#### **Liste der Benutzer**

Über »Hinzufügen« wird ein neuer Benutzer angelegt. Durch »Bearbeiten« wird der vorher markierte Benutzeraccount geändert. Ein Benutzer kann mit Hilfe der Option »Login ändern« dazu gezwungen werden beim erstmaligen Anmelden sein Kennwort zu ändern.

Über »Konfiguration speichern« werden die Änderungen wirksam.

### <span id="page-21-0"></span>**3.3 INFORMATIONEN**

Das Menü »Informationen« enthält zeigt wichtige Systemparameter an.

#### <span id="page-21-1"></span>SYSTEMINFORMATIONEN

- **Produkt**
- Hersteller
- Version
- Seriennummer
- F Temperatur (System): Wird zur Zeit nicht abgefragt

#### <span id="page-21-2"></span>SYSTEMMONITOR

- **Prozessorauslastung: Zeigt eine graphische Auswertung der Prozessorauslastung.**
- Java-Speicherauslastung: Zeigt den aktuellen Speicherverbrauchs des internen Java Dienstes.

#### <span id="page-21-3"></span>SOFTWARELIZENZEN

Informiert über die verwendeten Softwarelizenzen im Gerät.

### <span id="page-22-0"></span>**4 UPDATE**

Das **FACILITY**MASTER Hauptmenü wird über den gleichen Updatemechanismus aktualisiert wie alle anderen Maschinen. Siehe Kapitel *[Update](#page-18-3)* !

### <span id="page-22-1"></span>**5 FERNWARTUNG**

Die Aktivierung der Fernwartung ist im Kapitel [Service](#page-19-0) beschrieben

### <span id="page-23-1"></span><span id="page-23-0"></span>**6 HILFEN 6.1 DISCOVERY TOOL**

Sind Ihnen die Netzwerkeinstellungen des Gerätes nicht bekannt, kann Ihnen das DiscoveryTool helfen herauszufinden mit welcher IP-Adresse das Gerät verfügbar ist. Die Software »DiscoveryTool« ist Plattformunabhängig und kann auf jedem Betriebssystem ausgeführt werden. Es ist auf der mitgelieferten CD oder unter [www.bab-tec.de](http://www.bab-tec.de/) im Downloadbereich zu finden.

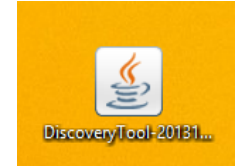

**Abbildung 17: DiscoveryTool Icon**

<span id="page-23-2"></span>Doppelklicken Sie das Programm-Icon um die Software zu starten. Im Programmfenster werden Ihnen alle im Netzwerk verfügbaren Geräte mit Gerätenamen und Seriennummer angezeigt.

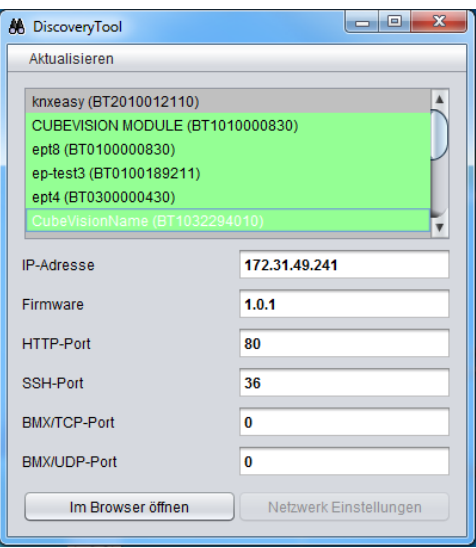

**Abbildung 18: Discovery Tool**

<span id="page-23-3"></span>Die farbliche Markierung der Geräte im DiscoveryTool hat die folgende Bedeutung:

- Grau = Informationen werden abgerufen
- **Grün** = Gerät befindet sich im selben Netzwerkbereich wie der PC
- Gelb = Gerät befindet sich NICHT im selben Netzwerkbereich wieder der PC

Markieren Sie das gewünschte Gerät in der Liste. In den Feldern darunter werden Ihnen die verfügbaren Informationen des Geräts angezeigt. Ist das Gerät grün markiert, können Sie durch Drücken des Buttons »Im Browser öffnen« die Startseite des Geräte sofort aufrufen. Ist das Gerät Gelb markiert, ändern Sie die Netzwerkeinstellungen Ihres PCs entsprechend ab (siehe Kapitel Netzwerkeinstellungen Ihres Computers [anpassen](#page-11-2)).

### <span id="page-24-0"></span>**Hinweis: Bei der Arbeit mit der EIBPORT Konfiguration müssen zuvor folgende JAVA Einstellungen unbedingt beachtet werden.**

#### **PC Voraussetzungen**

Um mit dem EIB**PORT** Editor zu arbeiten, benötigen Sie Java und einen Browser. Dadurch ist der Editor Betriebssystem-unabhängig.

**CLIENT PC**

#### **Java und Browser Version**

Als Browser empfehlen wir eine aktuelle Version von Google Chrome, Apple Safari oder Mozilla Firefox zu nutzen. Bitte beachten Sie, dass eine aktuelle Java Version installiert ist, sowie dass das Java Browser Plug-In aktuell ist. Sollte Java noch nicht installiert sein, finden Sie unter [www.java.com](http://www.java.com/) eine aktuelle Version. Bitte überprüfen Sie die folgenden Einstellungen in ihrem Computer bevor Sie mit der Arbeit am im EIB**PORT** Editor beginnen.

Schließen Sie bitte alle Browser Fenster (auch Download Fenster

#### **Temporäre Dateien löschen und deaktivieren**

**Abbildung 19: Java aktualisieren**

etc.) und wechseln in das Java Control Panel über » Start« > » Systemsteuerung« > » Java«. Im ersten Tab »Allgemein« befinden sich die »Einstellungen« der »Temporären Internet-Dateien«. Entfernen Sie dort bitte das Häkchen bei » Temporäre Dateien auf Computer belassen« und löschen über den Button »Dateien löschen« alle Dateien.

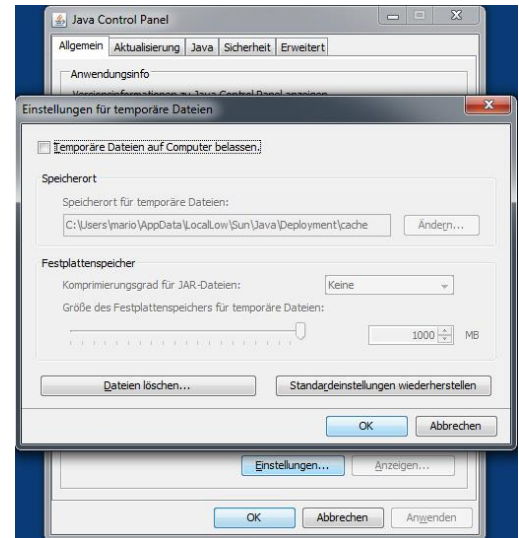

**Abbildung 20: Temporäre Dateien deaktivieren**

#### <span id="page-24-1"></span>**Arbeitsspeicher für Java erweitern / alte Java Versionen deaktivieren**

Wechseln Sie vom Tab "Allgemein" in den Tab »Java«. Öffnen Sie dort bitte über »Anzeigen« die Einstellungen für die Java Runtime Enviroment. Das Fenster zeigt Ihnen alle installierten Java Versionen auf diesen Rechnern an, sollten mehrere Versionen installiert sein, deinstallieren Sie bitte zunächst alle außer der aktuellen Version. Klicken Sie dann doppelt in das Feld » Java Runtime Parameter« und tragen Sie »-Xmx256M«(Minus Zeichen beachten) ein. Bitte drücken Sie danach » Enter« und verlassen das Fenster über »OK«.

Im Fenster darunter »Java Control Panel« ist es wichtig das Sie »Anwenden« anklicken bevor Sie das Fenster über »OK« schließen.

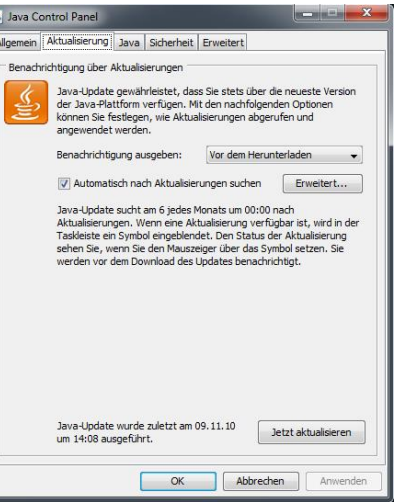

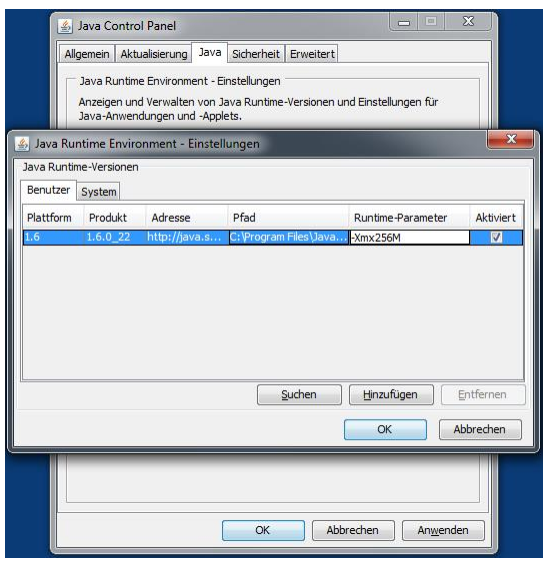

**Abbildung 21: Java Arbeitsspeicher erweitern**

<span id="page-25-1"></span>Danach leeren Sie bitte auch die Cache Daten Ihres Browsers. Eine Anleitung dazu finden Sie im Internet oder in der Hilfe Datei des Browsers. Sind alle Schritte ausgeführt muss der Browser neugestartet werden.

### <span id="page-25-0"></span>**6.3 STARTER**

Bei neueren Browser kann es zu Problemen kommen, wenn Java-Applets wie sie der EIB**PORT** benutzt, gestartet werden sollen. Der Browser hat dann nicht mehr die Erlaubnis die Java Maschine zu starten. Um das Problem zu umgehen können Sie die neue Software »BAB STARTER« benutzen. Bitte fordern Sie diese Software unter [info@bab-tec.de](mailto:info@bab-tec.de) an.